*Montville Public Schools*  **Using Follett Destiny to Manage Book Room Resources**

**Contents:**

How books are [labeled](#page-1-0) and [organized](#page-2-0)

How to **[search](#page-3-0)** by **[reading level](#page-5-0)** 

**[Scanner tips](#page-7-0)** 

How to **check out** books to borrow

How to **[check in](#page-10-0)** returning books

### How are books labeled?

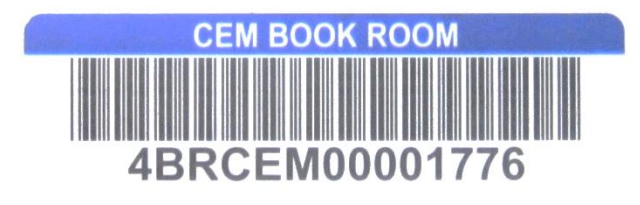

• Barcodes on back upper right

**Guided Reading -**DRA-Lexile - 410L

• Reading labels back lower left

<span id="page-1-0"></span>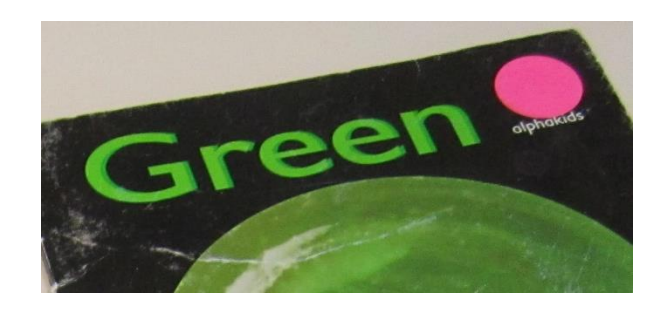

• Colored dot usually in the upper right hand corner

### How are books organized?

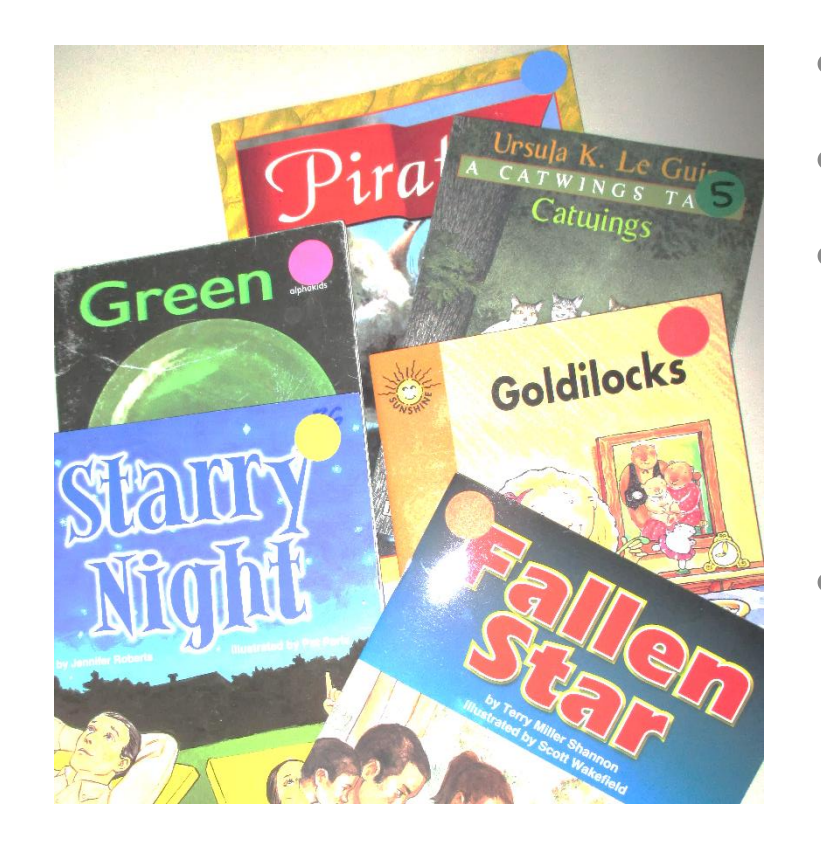

- Fiction and Nonfiction
- Guided Reading Level (GRL)
- Each bin is color coded to match the dot usually in the upper right hand corner of the book
	- Some books are organized by grade level instead of GRL, indicated by a number in the colored dot

<span id="page-2-0"></span>For example, Goldilocks would be found on the fiction shelves, in the red F level bin. Catwings would be found in the fiction shelves in the Green 5 bin.

#### Searching the Catalog

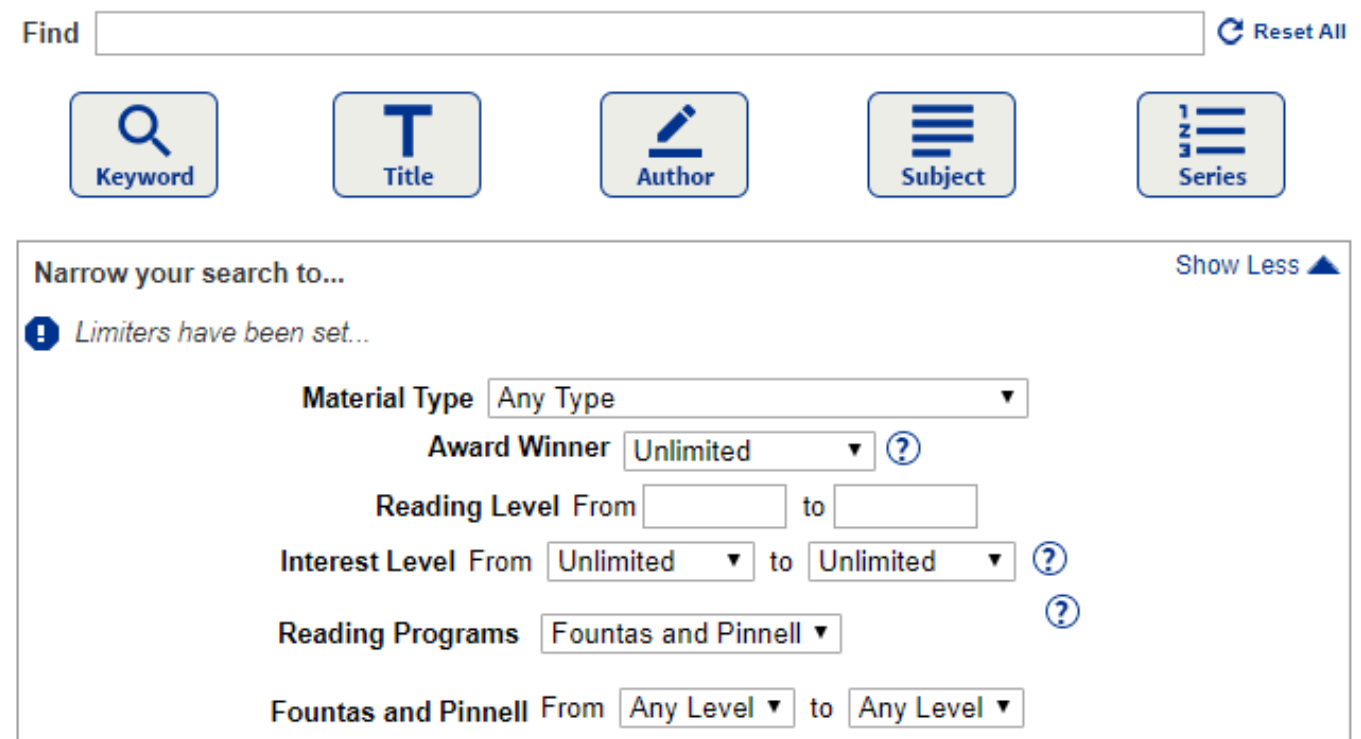

**Keyword:** Searches all title, author, subject, series, and note tags in record.

**Title:** Searches for the term anywhere in a title.

**Author:** Searches for authors and illustrators.

<span id="page-3-0"></span>**Subject:** Searches for titles about a particular subject, topic, person, or place. **Series:** Searches for titles in a particular series of books.

#### Search Instructions

1. Select **Catalog** from top menu, **Library Search**  from left menu and **Basic** from right tabs

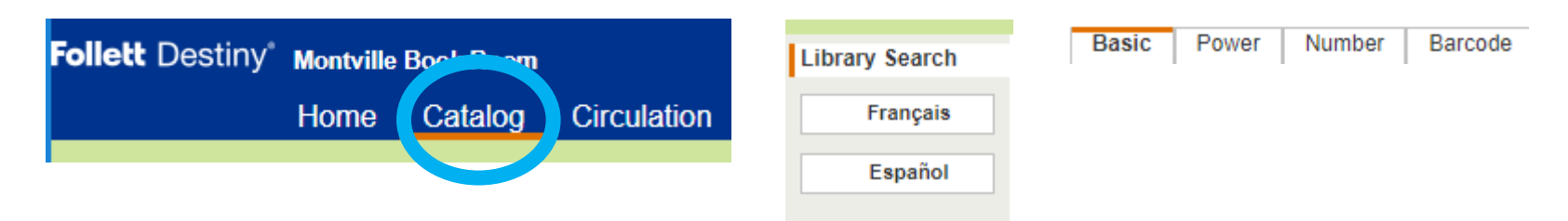

2. Enter a search term in the **Find** field if desired.

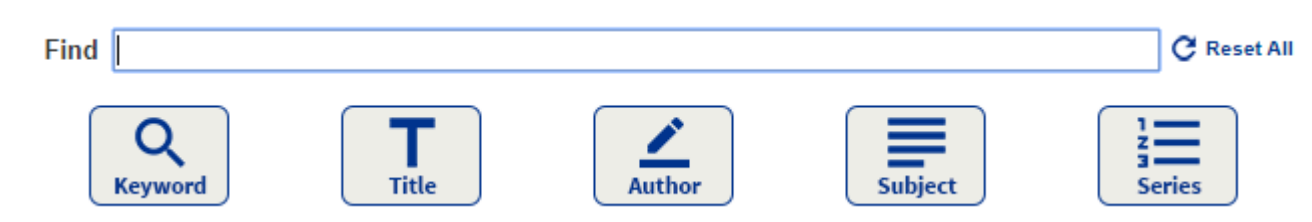

3. Select **Location Montville Book Room** 

Location | Montville Book Room

*See Searching Reading Programs video for a demonstration:* 

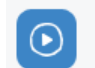

[VIDEO] Printing Reading Program Labels NEW!

<https://resources.follettlearning.com/support/destiny-library-manager/training/lm-reading-programs/lm-setting-up-and-using-reading-programs>

### Reading Programs

4. Select **Reading Programs Lexile** or **Fountas and Pinnell** from drop down menu v.

Reading Programs | Unlimited

5. Select the target level range (for example A to C) from drop down menu

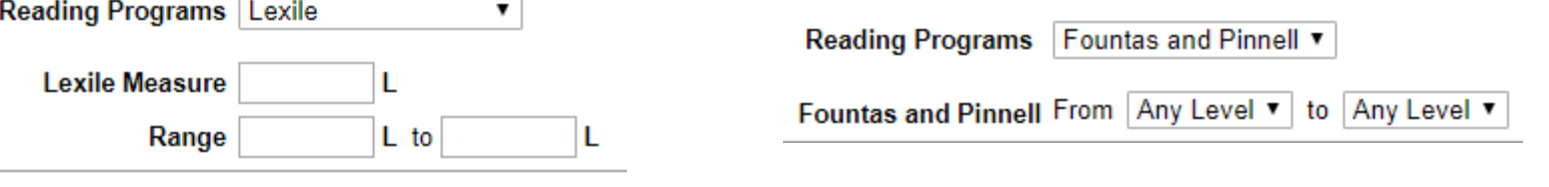

<span id="page-5-0"></span>6. Hit enter to search by keyword, or select the best button for your search (Keyword, Title, Author, subject or Series)

#### Reading the Results

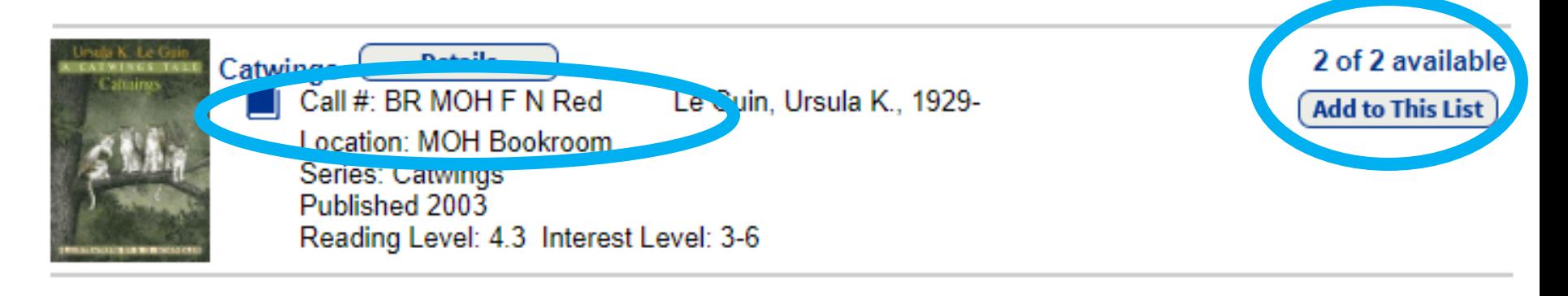

**Location Fields** will only list first location. Click title to open record to see all locations. **Call #:** Gives the book's location BR MOH = Mohegan Book Room F = Fiction (NF = Nonfiction) N = Guided Reading Level  $Red = Bin$ **Location:** Bookroom of first record

**Availability** Number of copies and how many are available

## 5350 Pocket Scanner Tips

- 1. Aim at barcode and press the yellow button to scan.
- 2. If the scanner makes a chirping sound, try restarting it by holding down the white button for 5-10 seconds. You should hear a two short beeps and the lights will turn off.
- 3. To restart the scanner, press and hold the white button for 3 seconds until a long beep is heard to turn on power or press to scan barcode.

<span id="page-7-0"></span>*Note: The scanner will charge when connected by USB. The scanner LED flashes green when charging and is solid green when fully charged.*

## How to check out books to borrow

<span id="page-8-0"></span>**Follett Destiny**\* **Montville Book Room** 1. Select **Circulation** from top menu Home Catalog **Circulation Check Out Check Out** from side menu Check In Renew **To Patron By Homeroom Patron Status To Patron** from tabs on right Reset **Find Copy Find Patron Add Title** Find 2. In the **Find** field, Go Only my patrons Only search Patron Names Only Active Patrons use the [pocket scanner](#page-7-0) to scan the barcode located on the back of your badge OR enter a name and click **Find Patron.**  Click the patron's name to continue.

## How to check out books continued

- 3. Once you select the patron record, scan the first item's barcode in the **Find** field. The item appears in the Checked Out section. Scanning a second item moves the first book to the Items Out section.
- 4. If desired, click **Print Receipt** to quickly print a list of all the items the patron has checked out and any fines owed (or limit to today's check outs). Only today's check outs **Print Receipt**
- 5. Click **Reset on the side menu** to clear the completed checkout and begin checking out to a new patron.

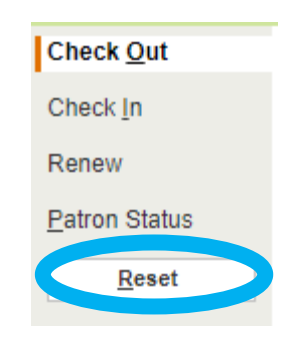

# How to check in returning books

1. Select **Circulation** from top menu **Check In** from side menu

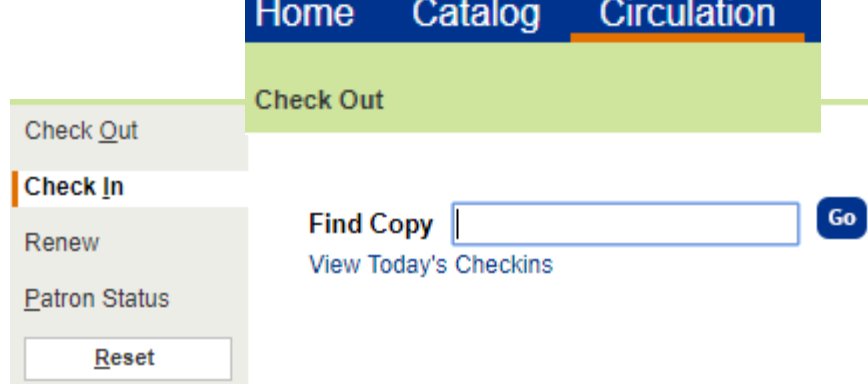

2. Scan or type the barcode number of an item in the **Find Copy** field.

Note: In the Most Recently Checked In section, you can see the item's title, barcode number, due date, patron's name, and other information.

To continue checking in books, scan the next item's barcode in the Find Copy field.

<span id="page-10-0"></span>**3. Return the books to the appropriate bin.**